## Employee Favorite Five Substitutes

## Preferred Substitutes\*

 An employee may have a sub or subs who are preferred. You can create a list of substitutes whom Aesop can be set to hold the absence for a period of time and to contact first when you create an absence. If they are set and ranked as "Favorite Five" they can receive an email and a call during the first evening after absence creation

Some qualifying points to this:

- •Sub must be available for the time (no other job)
- •Sub cannot have a Non-Work Day
- •Sub must meet any Qualifying Skills the district has set
- •Aesop may make the absence available to a larger group of subs at the same time depending on district settings for absences created close to their start.

 \*\* Keep in mind that subs who are preferred may be preferred by many employees. This means that the closer an absence is to starting, the less likely a preferred sub would be able available for an absence.

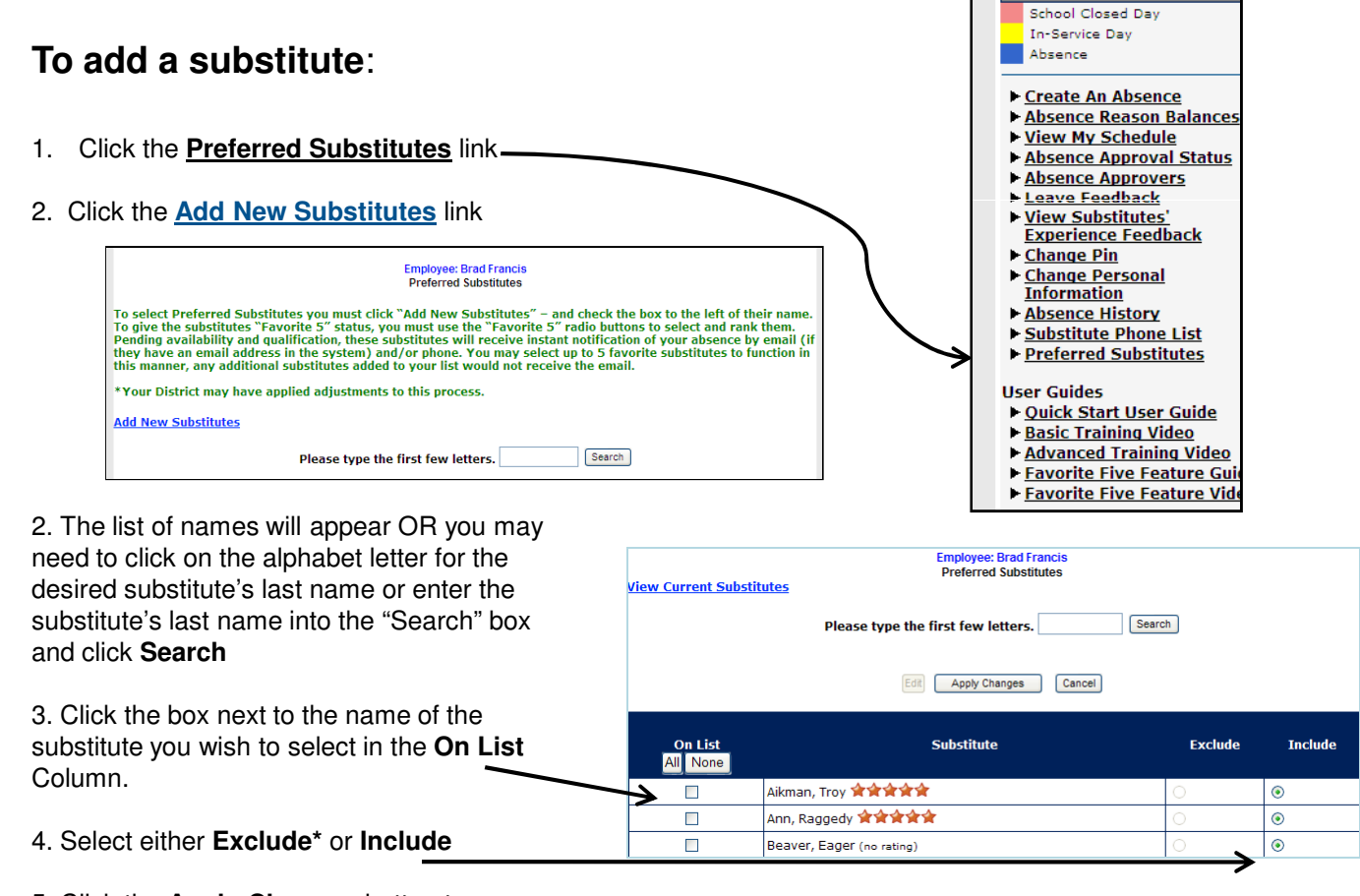

 5. Click the **Apply Changes** button to save or **Cancel** if you do not wish to save the changes

6. Repeat Steps 2-6 for additional substitutes

 \*Indicates functions that might not be used by your school December 2009

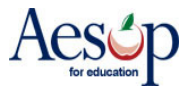

## "Favorite Five" \*

 Employees who can set up a substitute preference list can also select five substitutes as their "favorites."

 Substitutes marked as favorites and who are available will be notified instantly by e-mail when an absence is entered by/for an employee that has selected them as a favorite.

 Further, Aesop will begin calling the favorite substitutes during the next evening calling period, up to 120 nights before the absence.

## **To mark a substitute as one of the "Favorite 5":**

 1. Go through the steps to add substitutes to your preference list if you haven't already (see Preferred Substitutes).

 2. On the preferred substitute page, click **Add New Substitutes** click click **Edit**.

 3. Choose your "favorite five" by clicking on the radio buttons below the column rank you wish to give each one.

 **After you enter an absence, Aesop will send an email immediately to all five of your favorite substitutes- who are available. They will also receive a phone call during the first available evening calling period depending upon their call settings and/or response to previous calls.** 

 4. Click the **Apply Changes** button to save or click **Cancel** if you do not wish to save the changes.

 5. Repeat Steps 2-4 to change which substitutes are listed as your favorite five or to change the order of your favorite five subs.

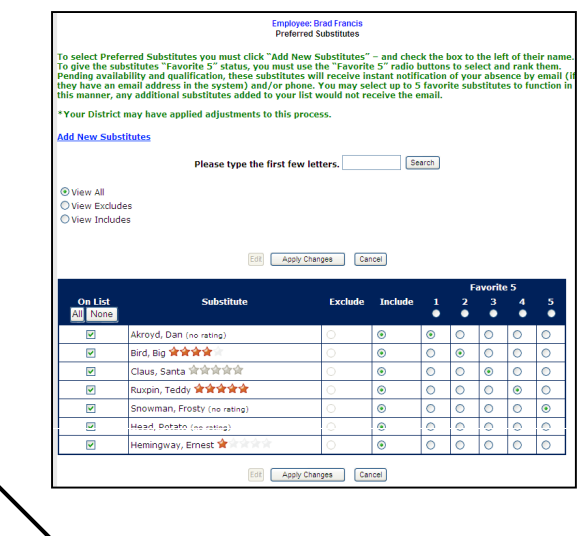

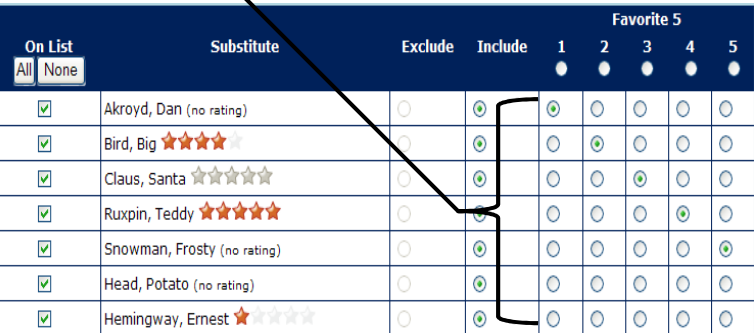

 \*Indicates functions that might not be used by your school December 2009

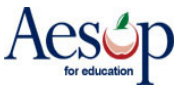